◆脳卒中クリティカルパスダウンロードの方法について◆

1.『Excel 版をご利用の場合はこちらからダウンロードしてください。 (Excel2003)』を選択しクリックしてください。

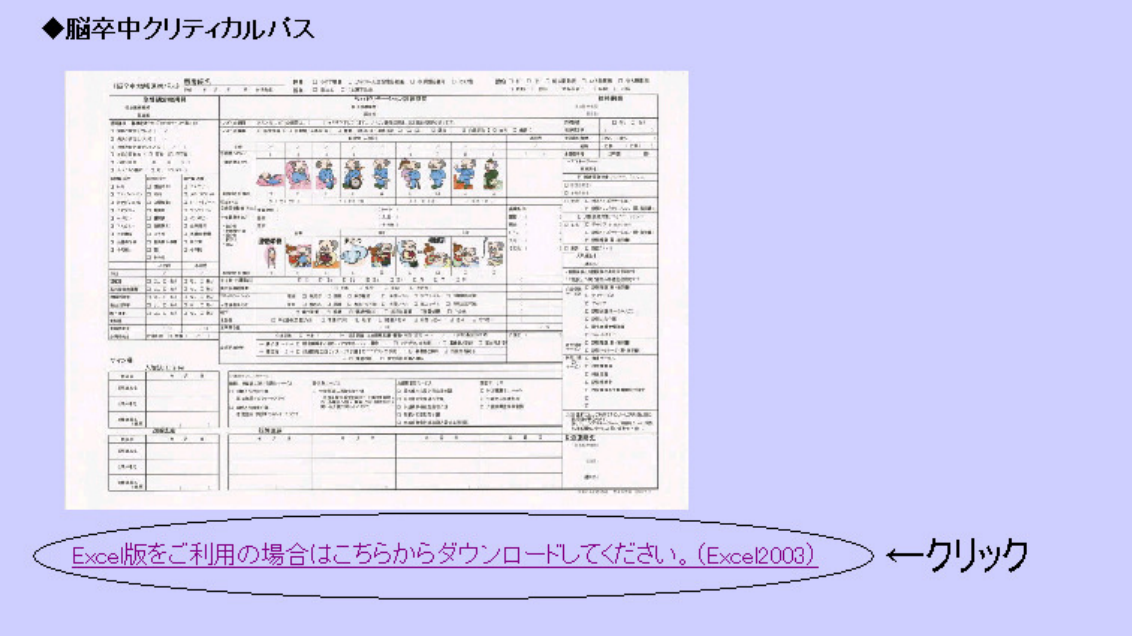

2.【開く(O)】を選択しクリックしてください。

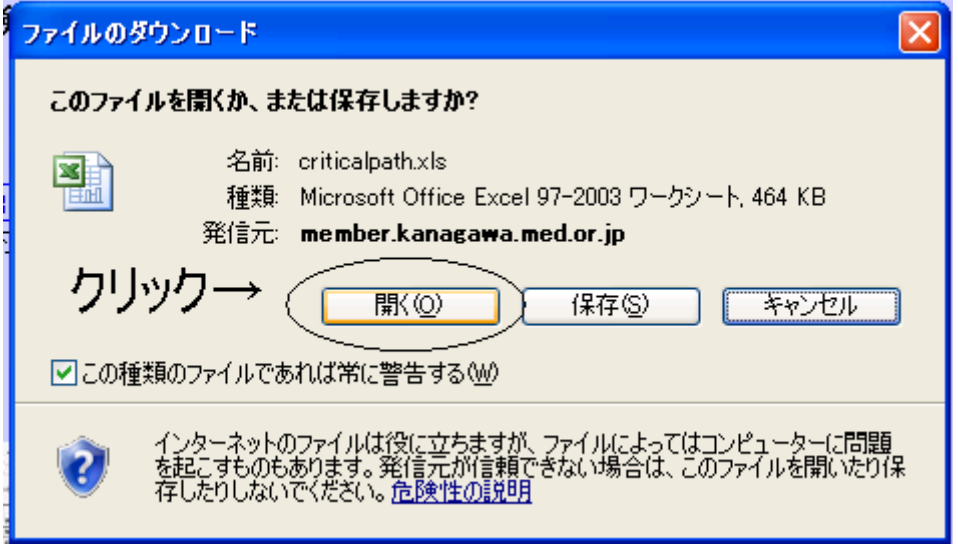

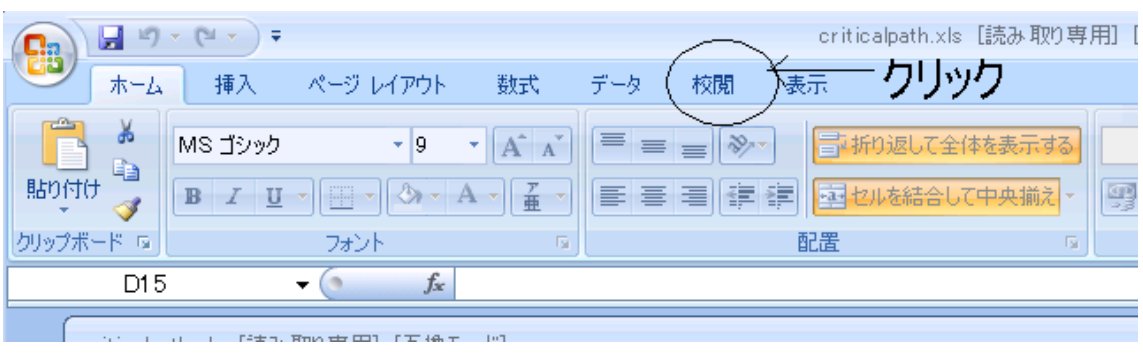

3.エクセルが開いたら【校閲】を選択しクリックしてください。

4.【シート保護の解除】を選択しクリックしてください。

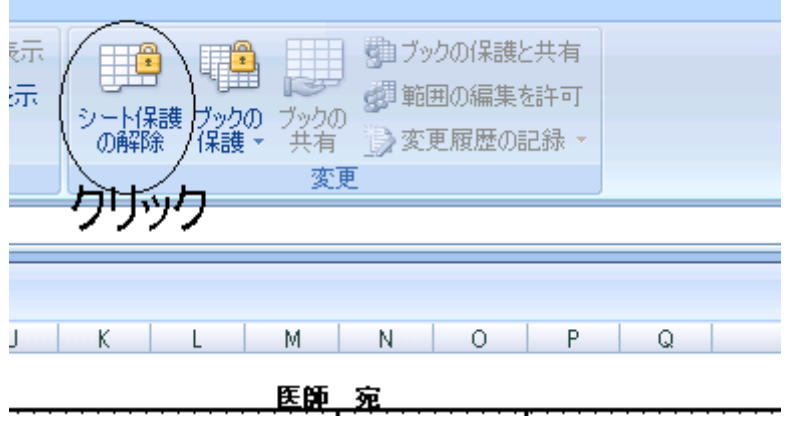

5.【名前を付けて保存(A)】を選択し、任意でファイルを保存してください。

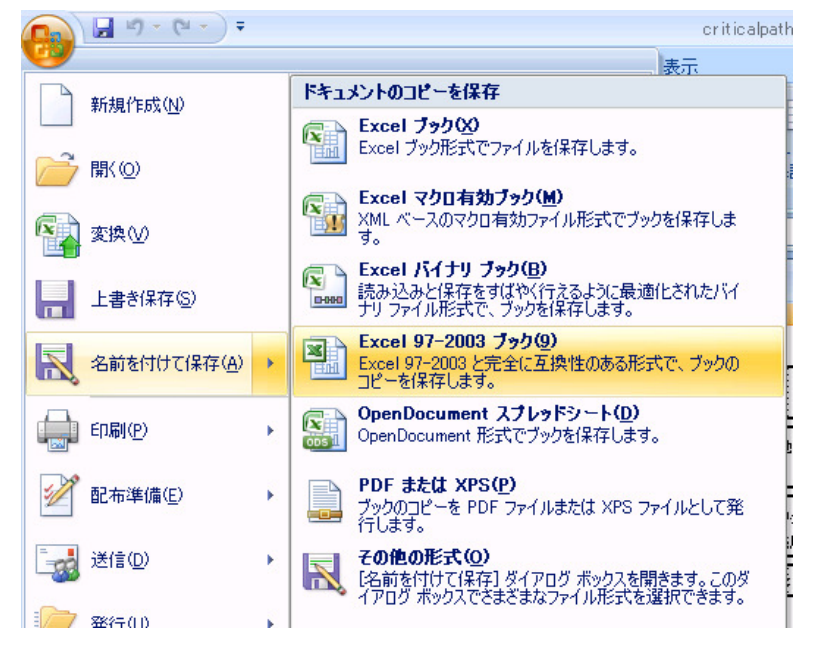